## **FUJIFILM**

## **DIGITAL CAMERA** GFX 505 **Nya funktioner**

Version 4.50

Funktioner som lagts till eller ändrats i samband med firmwareuppdateringar kanske inte längre överensstämmer med beskrivningarna i dokumentationen som medföljer produkten. Besök vår webbsida för information om tillgängliga uppdateringar för olika produkter: *https://fujifilm-x.com/support/download/firmware/cameras/*

## **Innehåll**

GFX 50S:s firmwareversion 4.50 innebär nya och uppdaterade funktioner enligt nedan. Besök följande webbplats för tillgång till den senaste versionen av bruksanvisningen.  *https://fujifilm-dsc.com/en-int/manual/*

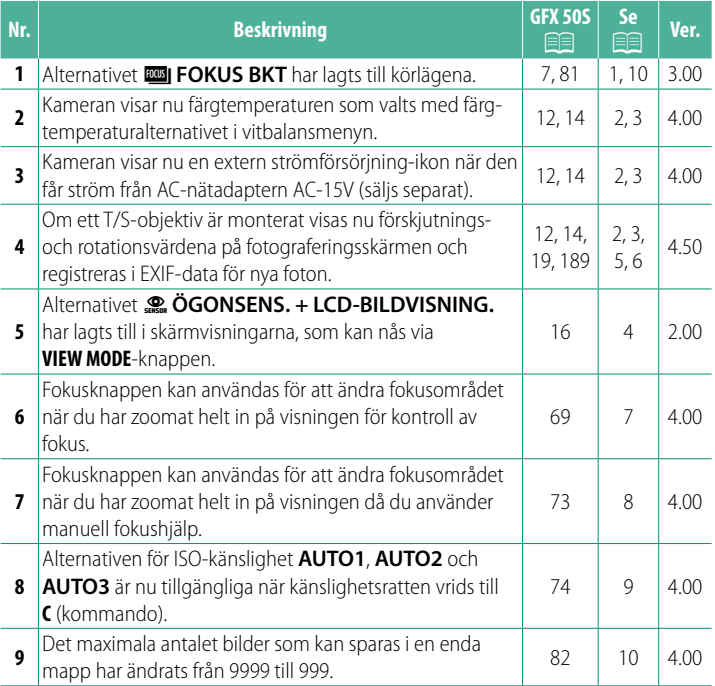

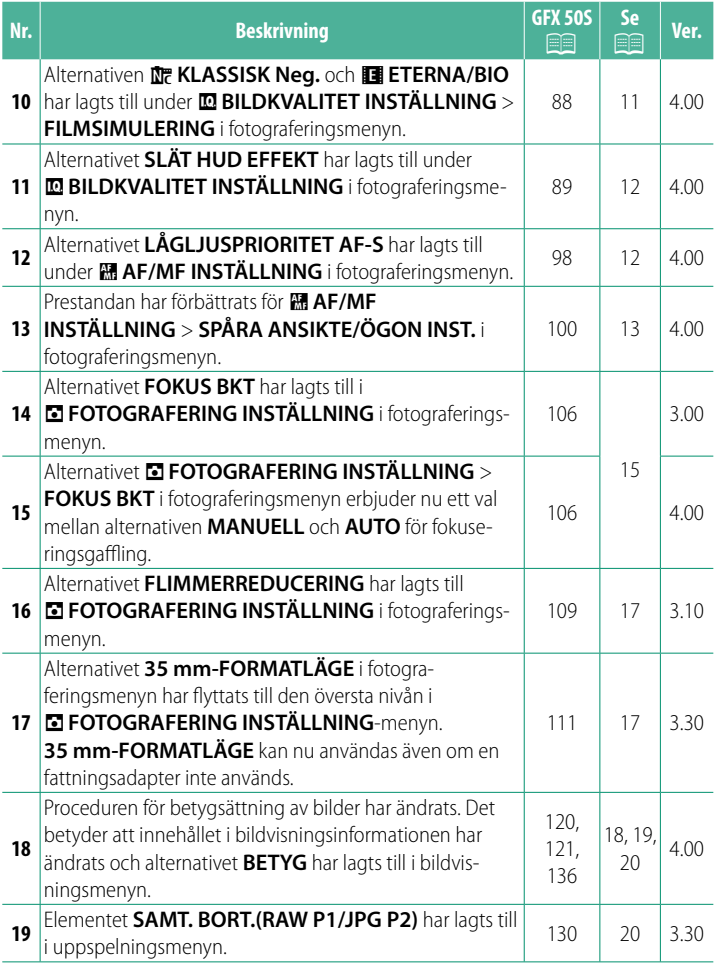

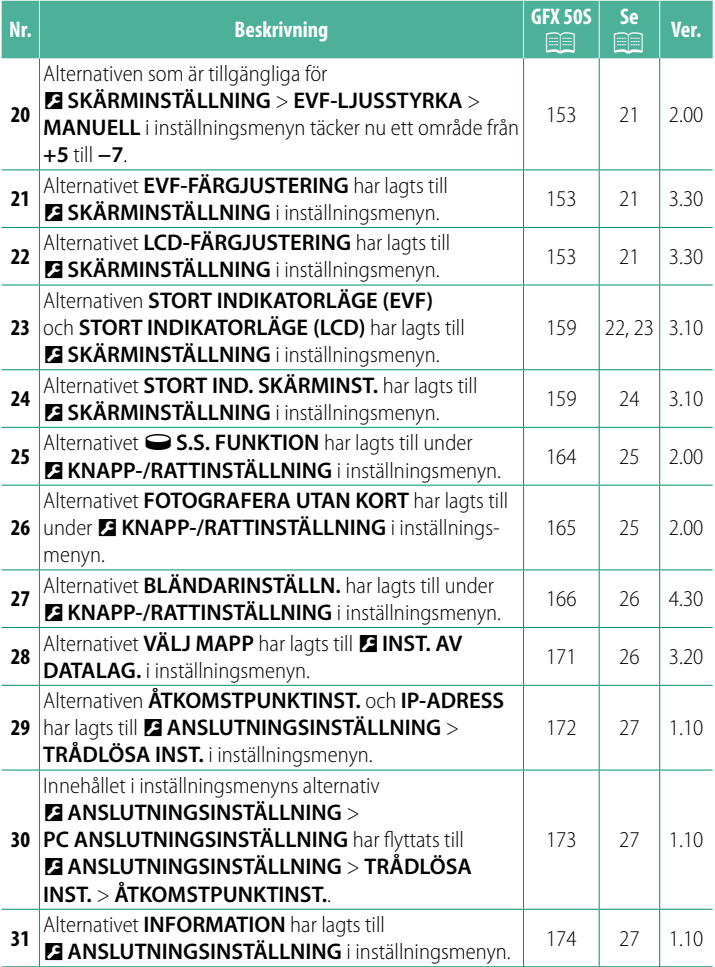

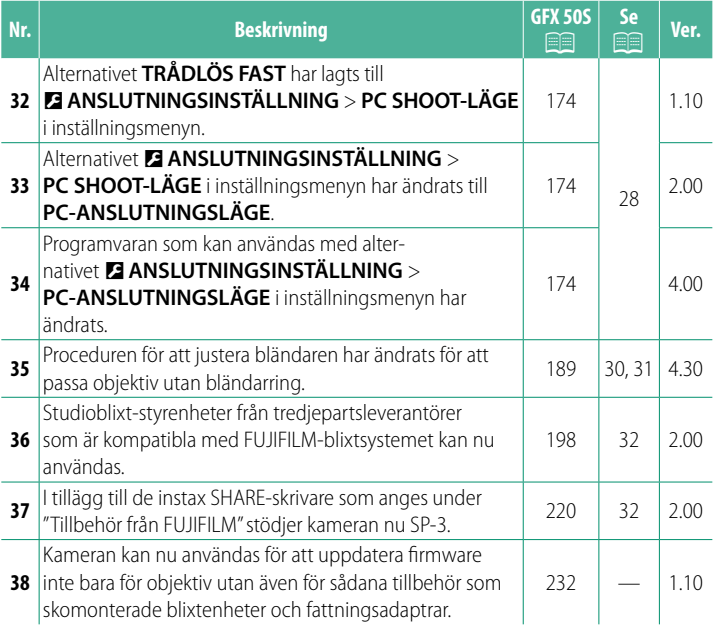

## **Ändringar och tillägg**

Följande ändringar och tillägg har gjorts.

#### <span id="page-5-0"></span>**GFX 50S Användarhandbok: <b>•** 7 Ver. 3.00 **Drive-ratten**

Genom att trycka på drive-ratten visas följande drivlägen.

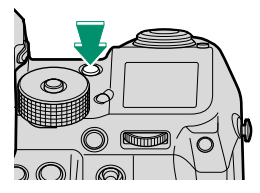

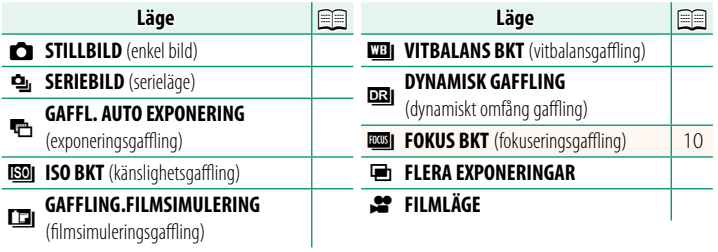

<span id="page-6-0"></span>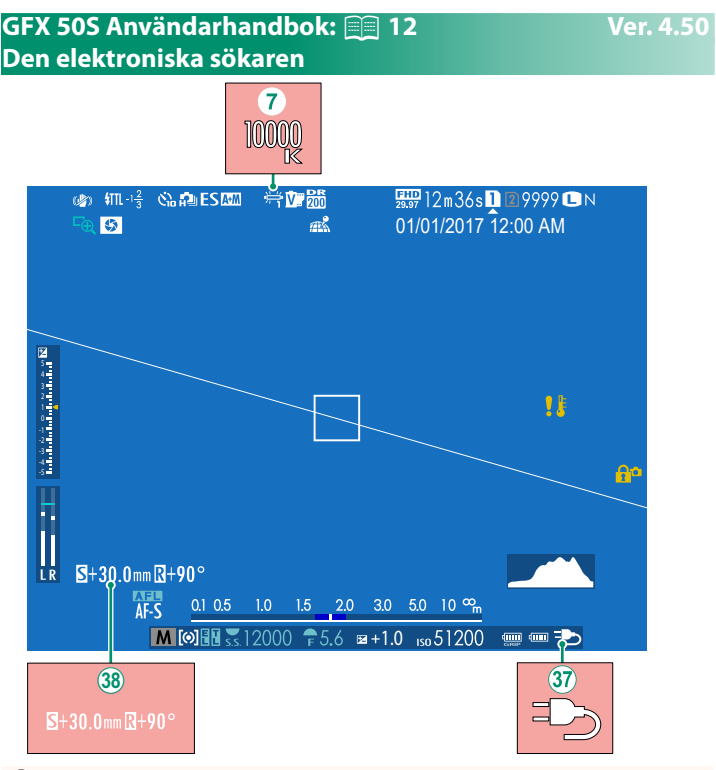

- G När en färgtemperatur väljs för vitbalans (*GFX 50S Användarhandbok* **P** 92), visas det valda värdet på displayen.
- $\langle 37 \rangle$  Kameran visar nu en extern strömförsörjning-ikon när den får ström från AC-nätadaptern AC-15V (säljs separat).
- l Om ett T/S-objektiv är monterat visas förskjutnings- och rotationsvärdena.

#### <span id="page-7-0"></span>**GFX 50S Användarhandbok:** P **14 Ver. 4.50 LCD-skärmen**

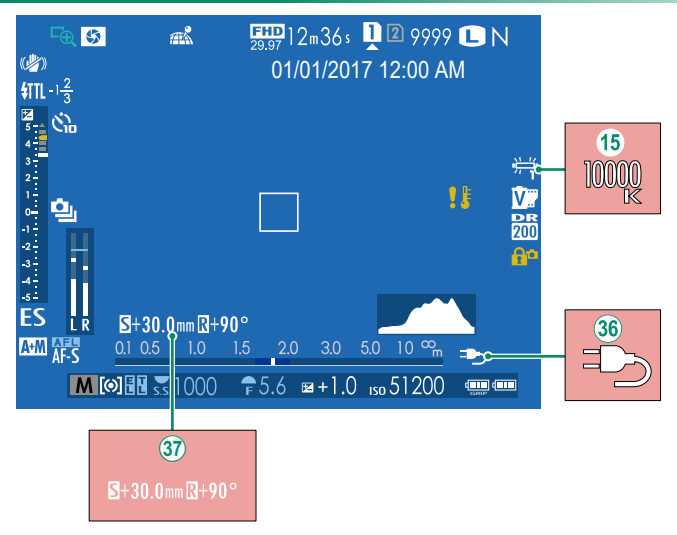

- O När en färgtemperatur väljs för vitbalans (*GFX 50S Användarhandbok* 92), visas det valda värdet på displayen.
- j Kameran visar nu en extern strömförsörjning-ikon när den får ström från AC-nätadaptern AC-15V (säljs separat).
- $\langle 37 \rangle$  Om ett T/S-objektiv är monterat visas förskjutnings- och rotationsvärdena.

#### <span id="page-8-0"></span>**GFX 50S Användarhandbok:** P **16 Ver. 2.00 Välja visningsläge**

Tryck på **VIEW MODE**-knappen för att bläddra genom följande visningslägen:

- E **ÖGONSEN.**: När du sätter ögat mot sökaren startar sökaren och LCD-skärmen stängs av; ta bort ögat så stängs sökaren av och LCD-skärmen på.
- **BARA EVF**: Sökare på, LCD-skärm av.
- **BARA LCD**: LCD-skärm på, sökare av.
- BARA EVF + **Dansal**: När du sätter ögat mot sökaren startar sökaren; ta bort ögat så stängs sökaren av. LCD-skärmen förblir av.
- <sup>E</sup> **ÖGONSENS. + LCD-BILDVISNING.**: När du sätter ögat mot sökaren under fotografering slås sökaren på, men LCD-skärmen används för bildvisning när du tar bort ögat från sökaren efter fotograferingen.

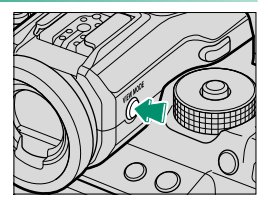

#### <span id="page-9-0"></span>**GFX 50S Användarhandbok:** P **19 Ver. 4.50 Anpassa standardindikatorer**

För att välja de objekt som visas som standard:

- **1 Visa standardindikatorer.** Tryck på knappen **DISP/BACK** tills standardindikatorerna visas.
- **2 Välj ANP. BILD.INST...** Välj D**SKÄRMINSTÄLLNING** > **ANP. BILD.INST..** i inställningsmenyn.

#### **3 Välj objekt.** Markera objekt och tryck på **MENU/OK** för att välja eller välja bort.

- STÖD. F INRMN
- ELEKTRONISK NIVÅ
- FOKUSRAM
- AF-AVSTÅNDSINDIKATOR
- MF-AVSTÅNDSINDIKATOR
- HISTOGRAM
- REALTIDSBILD MARKERA VARN.
- FOTOLÄGE
- BLÄND./SLUTARTID/ISO
- INFORMATIONSBAKGRUND
- Expo. Komp. (Siffra)
- Expo. Komp. (Skala)
- FOKUSLÄGE
- LIUSMÄTMETOD
- SLUTARTYP
- BLIXT
- **4 Spara ändringar.**

Tryck på **DISP/BACK** för att spara ändringar.

#### **5 Stäng menyerna.**

Tryck på **DISP/BACK** så många gånger som krävs för att stänga menyerna och återgå till fotograferingsskärmen.

- SERIELÄGE
- DUBBELT IS-LÄGE
- PEKSKÄRM LÄGE
- VITRAI ANS
- FILMSIMULERING
- DYNAMISKT OMFÅNG
- SKIFT MÄNGD T/S-OBJEKTIV
- ROTATIONSVINKEL T/S OR IFKTIV
- ÅTERSTÅENDE BILDER
- BILDSTORI FK/-KVALIT.
- FILMLÄGE & INSPELNINGSTID
- 35mm FORMAT LÄGF
- MIKROFON NIVÅ
- BATTERINIVÅ
- DISPOSITION INRAMNING

### <span id="page-10-0"></span>**GFX 50S Användarhandbok:** P **189 Ver. 4.50 T/S-objektiv** Visa objektivets förskjutnings- eller rotationsmängd på EVF eller LCD. Förskjut- $S+30.0$ mm $R+90$ nings- och rotationsvärdena visas i steg om 0,5 mm respektive 3°.  $S+30.0$ mm $R+90$

NFörskjutnings- och rotationsmängden registreras också i EXIF-data för bilder som har tagits.

#### <span id="page-11-0"></span>**GFX 50S Användarhandbok: <b>•** 69 Ver. 4.00 **Val av fokuspunkt**

#### **Kontrollera fokus**

För att zooma in på det aktuella fokusområdet för exakt fokusering, tryck på reglaget till vilket fokuszoom har tilldelats (med standardinställningarna mitt på den bakre kommandoratten). Tryck på reglaget igen för att avbryta zoomen.

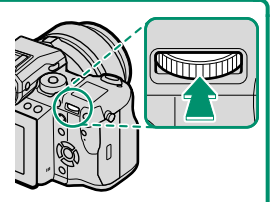

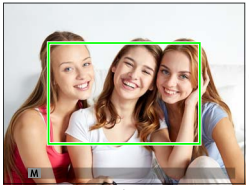

*Normal visning Fokuszoom*

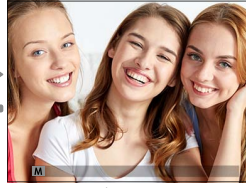

N I fokusläge **S** kan zoomen justeras genom att rotera den bakre kommandoratten. Val av fokusområde med hjälp av fokusspaken är tillgängligt under fokuszoom. Fokuszoom är inte tillgängligt i fokusläge **C** eller när G**AF/MF INSTÄLLNING** > **FÖR-AF** är aktiverat eller ett annat alternativ än r**ENSKILD PUNKT** har valts för **AF LÄGE**.

För att tilldela fokuszoom till ett reglage, välj **FOKUS KONTROLL** för D**KNAPP-/RATTINSTÄLLNING** > **FUNK.(Fn)-INSTÄL.**.

#### <span id="page-12-0"></span>**GFX 50S Användarhandbok:** P **73 Ver. 4.00 Kontrollera fokus**

#### **Fokuszoom**

Om **PÅ** har valts för G**AF/MF INSTÄLLNING** > **FOKUS KONTROLL** zoomar kameran automatiskt in på det valda fokusområde när fokusringen vrids.

**N** Om **STANDARD** eller **FOCUS PEAK HIGHLIGHT** har valts för **M** AF/MF **INSTÄLLNING** > **MAN. FOKUSHJÄLP** kan zoomen justeras genom att rotera den bakre kommandoratten. Val av fokusområde med hjälp av fokusspaken är tillgängligt under fokuszoom.

#### <span id="page-13-0"></span>**GFX 50S Användarhandbok:** P **74 Ver. 4.00 Känslighet**

Justera kamerans känslighet för ljus.

Tryck på känslighetslåsknappen, vrid ratten till önskad inställning och tryck på låsknappen igen för att låsa ratten på plats.

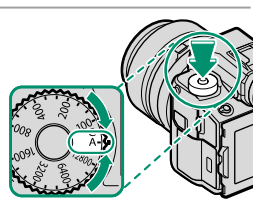

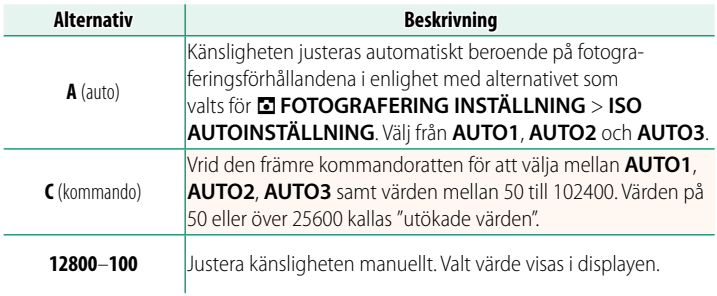

#### **Justera känsligheten**

Höga värden kan användas för att minska oskärpa när belysningen är svag, medan lägre värden tillåter längre slutartider eller större bländare i starkt ljus, men observera att brus kan uppträda i bilder tagna med hög känslighet.

#### <span id="page-14-0"></span>**GFX 50S Användarhandbok:** P **81 Ver. 3.00** *<b>EGGI* FOKUS BKT

Varje gång avtryckaren trycks in tar kameran en serie bilder, där fokuseringen varierar för varje bild. Antalet bilder, hur mycket fokuseringen ändras med varje bild och intervallet mellan bilder kan väljas med A**FOTOGRAFERING INSTÄLLNING** > **FOKUS BKT** (图 [15\)](#page-19-0).

### <span id="page-14-1"></span>**GFX 50S Användarhandbok: <b>•** 82 Ver. 4.00 **Kontinuerlig fotografering (Serieläge)**

Tryck på drive-ratten och välj **鸟 SERIEBILD**. Kameran tar bilder medan avtryckaren hålls nedtryckt. Fotograferingen slutar när avtryckaren släpps eller när minneskortet är fullt.

 $\Omega$  Om filnumreringen når 999 innan fotograferingen är klar kommer återstående bilder att sparas i en ny folder.

Seriefotografering kanske inte påbörjas om det tillgängliga utrymmet på minneskortet är otillräckligt.

Bildfrekvensen varierar med motivet, slutartiden, känsligheten och fokusläget. Bildhastigheter kan minska och lagringstider öka ju fler bilder som tas. Blixten kanske inte avfyras, beroende på fotograferingsförhållandena.

#### <span id="page-15-0"></span>**GFX 50S Användarhandbok: <b>•** 88 Ver. 4.00 **FILMSIMULERING**

Simulera olika typer av filmeffekter, inklusive svart-vitt (med eller utan färgfilter). Välj en palett i enlighet med ditt motiv och kreativa ändamål.

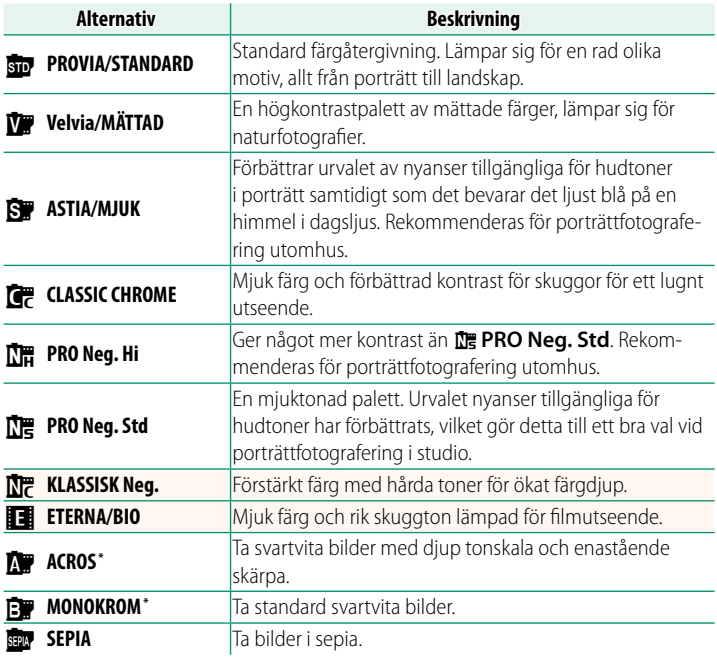

\* Tillgänglig med gult (**Gu**), rött (**R**) och grönt (**G**) fi lter, vilket gör grå toner djupare i enlighet med de nyanser som kompletterar den valda färgen. Det gula (Gu) filtret ger ett större djup till lila och blå nyanser och det röda (**R**) fi ltret till blå och gröna nyanser. Det gröna fi ltret (**G**) ger ett större djup till röda och bruna nyanser, inklusive hudtoner, och passar därför bra till porträtt.

#### <span id="page-16-0"></span>**GFX 50S Användarhandbok: 2008 89 Ver. 4.00 SLAT HUD EFFEKT**

#### Ger jämnare hudfärger.

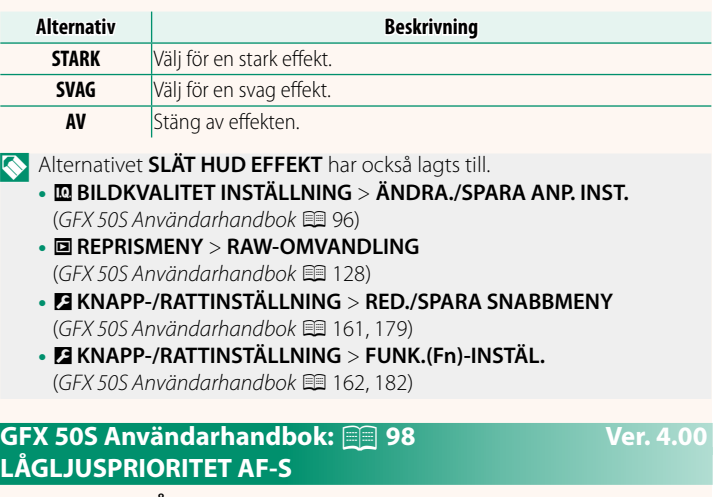

<span id="page-16-1"></span>Om du väljer **PÅ** ökar exponeringstiderna för lågljusprioriterad AF, vilket ger snabbare fokusering när belysningen är otillräcklig.

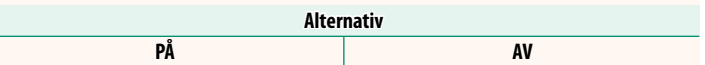

### <span id="page-17-0"></span>**GFX 50S Användarhandbok:** P **100 Ver. 4.00 SPÅRA ANSIKTE/ÖGON INST.**

Intelligent ansiktsdetektion ställer in fokus och exponering för mänskliga ansikten var som helst i bilden, vilket förhindrar att kameran fokuserar på bakgrunden i grupporträtt. Välj för bilder som framhäver porträttmotiv. Ansikten kan detekteras med kameran i liggande eller stående läge;

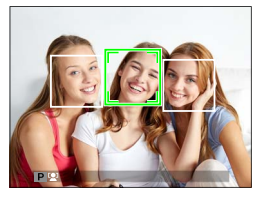

om ett ansikte detekteras indikeras det med en grön ram. Om det finns mer än ett ansikte i bild väljer kameran det ansikte som är närmast centrum; övriga ansikten indikeras med vita ramar. Du kan även välja huruvida kameran upptäcker och fokuserar på ögon när Intelligent Face Detection (intelligent ansiktsdetektion) är på. Välj bland följande alternativ:

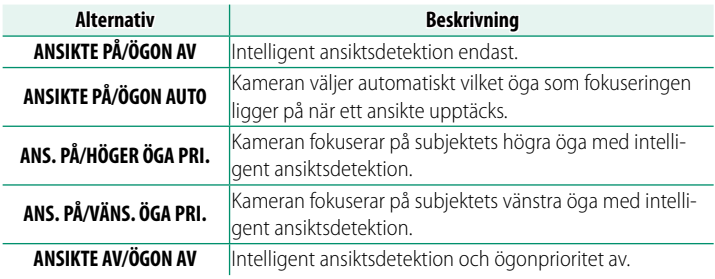

 $\Omega$  I vissa lägen kan kameran ställa in exponeringen för hela bilden istället för porträttmotivet.

Om motivet flyttar sig då avtryckaren trycks ned kan det hända att ansiktet inte är kvar i området som indikeras av den gröna ramen när bilden tas.

#### NDet ansikte som valts av kameran indikeras med en grön ram.

Om det finns mer än ett ansikte i bild väljer kameran det ansikte som är närmast centrum; övriga ansikten indikeras med vita ramar.

Om det valda motivet lämnar ramen kommer kameran att vänta en inställd tid för återgång och därmed kan den gröna ramen kan ibland visas på platser där inget ansikte ses.

Beroende på fotograferingsförhållandena kan ansiktsvalet avbrytas i slutet av bildserien.

Ansikten kan detekteras med kameran i liggande eller stående läge.

Om kameran inte kan upptäcka motivets ögon för att de är dolda av hår, glasögon eller andra föremål, kommer kameran i stället att fokusera på ansikten.

Alternativ för ansikts-/ögondetektering kan även nås via genvägar.

#### <span id="page-19-0"></span>**GFX 50S Användarhandbok:** P **106 Ver. 4.00 FOKUS BKT**

Välj mellan gaffl ingsläge **AUTO** och **MANUELL**. • **MANUELL**: I **MANUELL** läge väljer du följande.

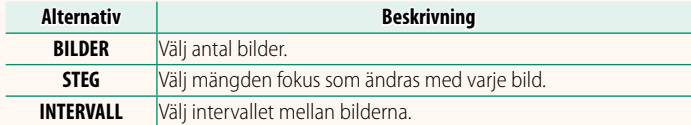

#### **Sambandet mellan fokus och BILDER/STEG**

Illustrationen visar sambandet mellan fokusering och de alternativ som valts för **BILDER** och **STEG**.

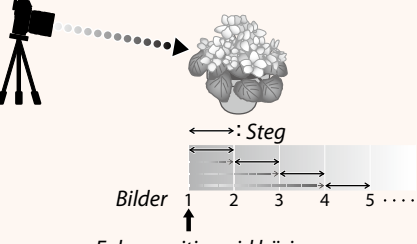

#### *Fokusposition vid början*

- Fokusering sker från positionen från början mot oändligt.
- Små **STEG**-värden omvandlas till små ändringar i fokuseringen medan större värden omvandlas till större ändringar.
- Oavsett vilket alternativ som väljs för **BILDER** avbryts fotograferingen när fokus når oändligt avstånd.

#### • **AUTO**: I **AUTO**-läge beräknar kameran **BILDER** och **STEG** automatiskt.

- **1 Välj <b>E** FOTOGRAFERING INSTÄLLNING i fotograferingsmenyn, markera **FOKUS BKT** och tryck på **MENU/OK**.
- **2** Välj **AUTO** och välj ett **INTERVALL**. Vyn genom objektivet visas.
- **3** Fokusera längst fram på motivet och tryck på **MENU/OK**. Det valda fokusavståndet visas som **A** på fokusavståndsindikatorn.

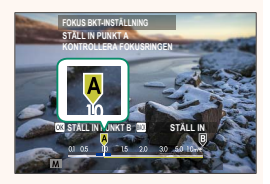

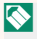

NSamma fokusintervall kan väljas genom att först fokusera längst bort på motivet.

**4** Fokusera längst bort på motivet och tryck på **DISP/BACK**.

Det valda fokusavståndet (**B**) och fokusområdet (**A** till **B**) visas på  $f$ okusavståndsindikatorn.

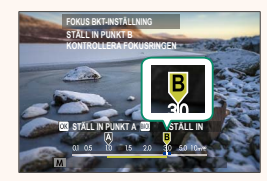

NIstället för att trycka på **DISP/BACK**-knappen kan du trycka på **MENU/OK** och välja **A** igen.

**5** Ta bilder.

Kameran beräknar automatiskt värden för **BILDER** och **STEG**. Antalet bilder visas på displayen.

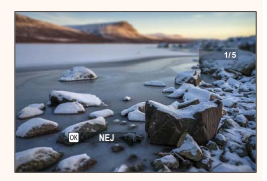

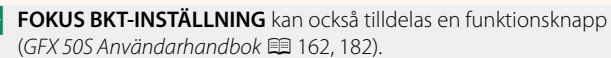

#### <span id="page-21-0"></span>**GFX 50S Användarhandbok: <b>•** 109 Ver. 3.10 **FLIMMERREDUCERING**

#### Välj PÅ för att minska flimmer i bilder och på displayen vid fotografering under lysrör och andra liknande ljuskällor.

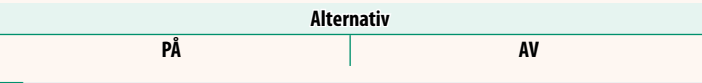

 $\Omega$  När flimmerreducering aktiveras så inaktiveras den elektroniska slutaren och tiden som behövs för att spela in bilder ökar.

#### <span id="page-21-1"></span>**GFX 50S Användarhandbok:** P **111 Ver. 3.30 35 mm-FORMATLÄGE**

Att aktivera **<sup>a</sup> FOTOGRAFERING INSTÄLLNING** > **35 mm-FORMATLÄGE** i fotograferingsmenyn ställer in bildvinkeln till 35 mm; ändringen återspeglas i teckenfönstret.

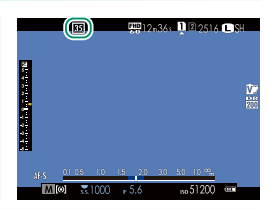

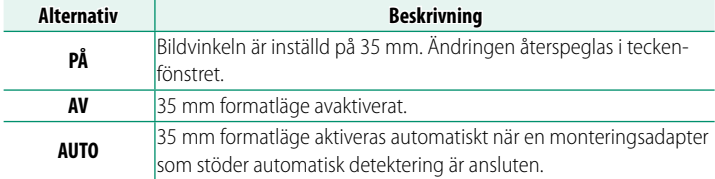

N Alternativet D**SKÄRMINSTÄLLNING** > **ANP. BILD.INST..** i inställningsmenyn (*GFX 50S Användarhandbok* **P** 19, 158) innehåller ett alternativ (aktiverat som standard) för visning av en **35 mm-FORMATLÄGE**-ikon.

Alternativet **M BILDKVALITET INSTÄLLNING** > **BILDSTORLEK** i fotograferingsmenyn är låst till **13:2**.

**35 mm-FORMATLÄGE** kan också tilldelas en funktionsknapp (*GFX 50S Användarhandbok*P 162, 182).

#### <span id="page-22-0"></span>**GFX 50S Användarhandbok:** P **120 Ver. 4.00 Bildvisningsdisplayen**

#### Detta avsnitt listar de indikatorer som kan visas under bildvisning.

I illustrerande syfte visas skärmar med alla indikatorer tända.

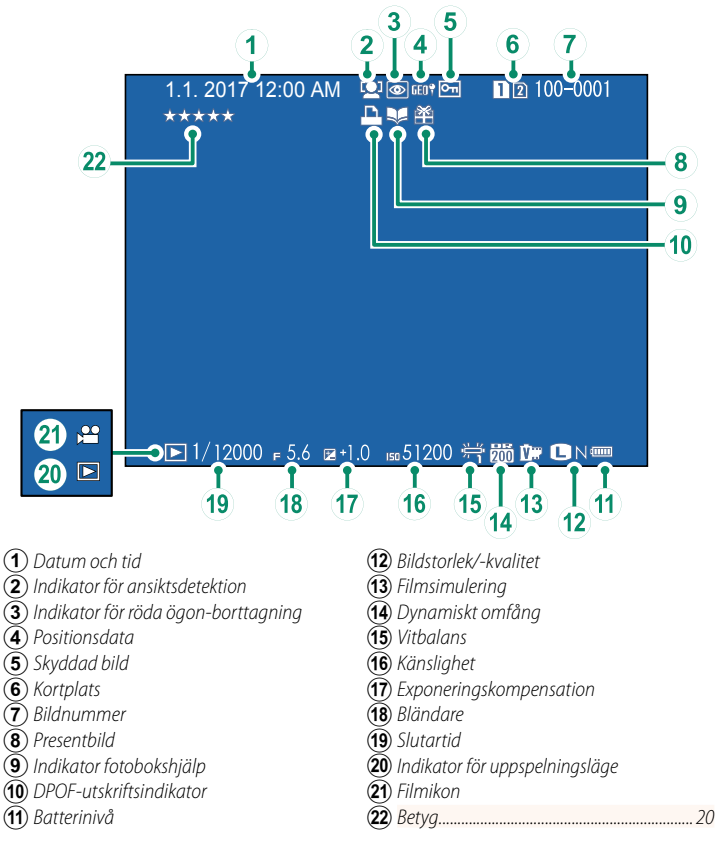

#### <span id="page-23-0"></span>**GFX 50S Användarhandbok:** P **121 Ver. 4.00 DISP/BACK-knappen**

**DISP/BACK**-knappen styr visningen av indikatorer under bildvisning.

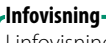

I infovisningen kan du trycka väljarknappen uppåt för att bläddra genom informationsmeddelanden och histogram.

#### **Favoriter: Betygsätta bilder**

Bilder kan även betygsättas med hjälp av alternativet **BETYG** i bildvisningsmenyn.

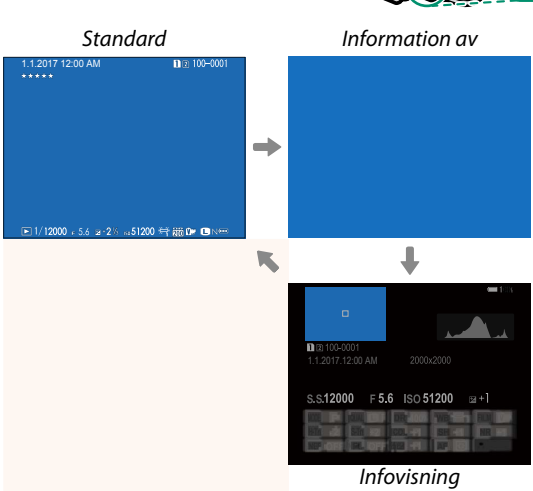

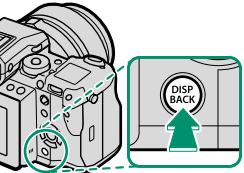

#### <span id="page-24-1"></span>**GFX 50S Användarhandbok:** P **130 Ver. 3.30 SAMT. BORT.(RAW P1/JPG P2)**

Om bilder tas med **RAW / JPEG** valt för **D**INST. AV DATALAG. > **KORTPLATS INST.(STILLBILD)** skapas det två kopior. Välj om JPEG-kopian också ska raderas när RAW-bilden raderas.

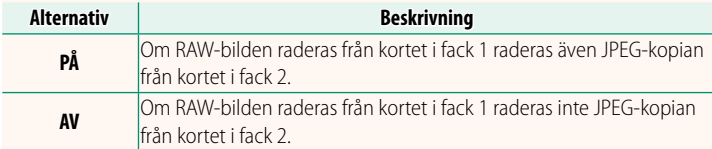

#### **GFX 50S Användarhandbok:** P **136 Ver. 4.00 BETYG**

<span id="page-24-0"></span>Betygsätt bilder med stjärnor.

- **1** Välj **BETYG** i bildvisningsmenyn.
- **2** Vrid den främre kommandoratten för att välja en bild och den bakre kommandoratten för att välja ett betyg från 0 till 5 stjärnor (" $\star$ ").
- NVäljaren kan användas istället för den främre kommandoratten för att välja en bild.

Betygsdialogrutan kan även visas genom att trycka på **Fn5**-knappen i enkelbilds-, niobilds- eller hundrabildsuppspelning.

Använd pekkontroller för att zooma in eller ut.

#### <span id="page-25-0"></span>**GFX 50S Användarhandbok: <b>•** 153 Ver. 2.00  **EVF-LJUSSTYRKA**

Justera displayens ljusstyrka i den elektroniska sökaren. Välj **MANUELL** för att välja från 13 alternativ från +5 (ljus) till −7 (mörk) eller välj **AUTO** för automatisk justering av ljusstyrka.

<span id="page-25-1"></span>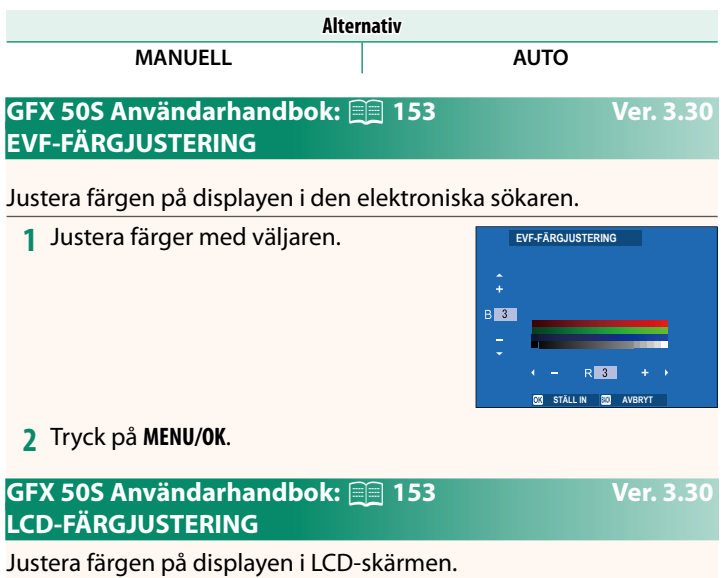

- <span id="page-25-2"></span>**1** Justera färger med väljaren.
- **2** Tryck på **MENU/OK**.

#### <span id="page-26-0"></span>**GFX 50S Användarhandbok: <b>•** 159 Ver. 3.10 **STORT INDIKATORLÄGE (EVF)**

Välj **PÅ** om du vill visa stora indikatorer i den elektroniska sökaren. Du kan välja de indikatorer som ska visas med **DISKÄRMINSTÄLLNING** > **STORT IND. SKÄRMINST.**.

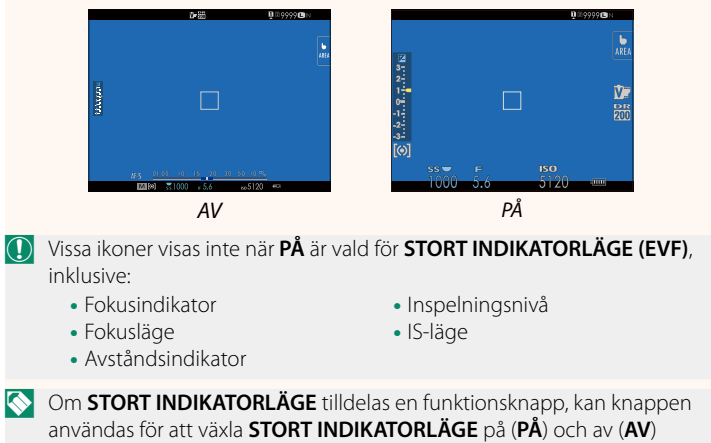

(*GFX 50S Användarhandbok*P162, 182).

#### <span id="page-27-0"></span>**GFX 50S Användarhandbok: <b>•** 159 Ver. 3.10 **STORT INDIKATORLÄGE (LCD)**

Välj **PÅ** om du vill visa stora indikatorer på LCD-skärmen. Du kan välja de indikatorer som ska visas med **2 SKÄRMINSTÄLLNING** > **STORT IND. SKÄRMINST.**.

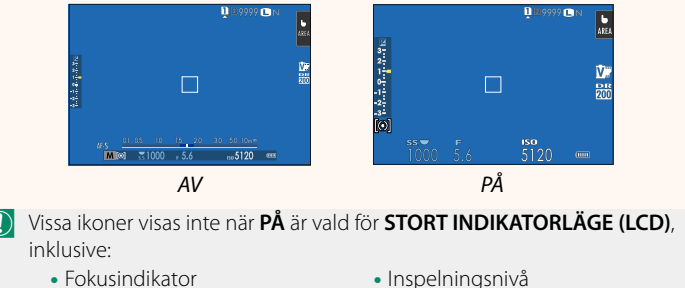

- Fokusläge
- Avståndsindikator
- 
- IS-läge

N Om **STORT INDIKATORLÄGE** tilldelas en funktionsknapp, kan knappen användas för att växla **STORT INDIKATORLÄGE** på (**PÅ**) och av (**AV**) (*GFX 50S Användarhandbok*P162, 182).

### <span id="page-28-0"></span>**GFX 50S Användarhandbok: 20 159 Ver. 3.10 STORT IND. SKÄRMINST.**

Välj de indikatorer som ska visas när **PÅ** är vald för D**SKÄRMINSTÄLLNING** > **STORT INDIKATORLÄGE (EVF)** eller **STORT INDIKATORLÄGE (LCD)**.

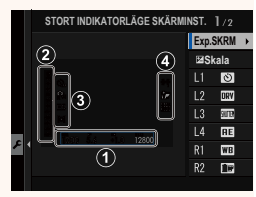

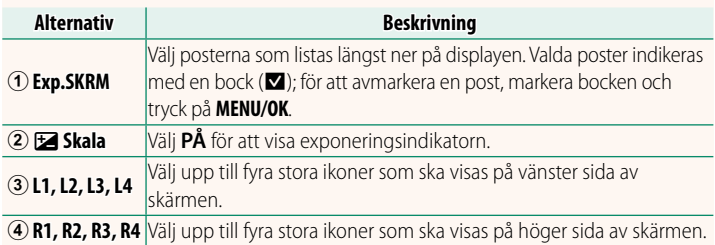

# <span id="page-29-0"></span>**GFX 50S Användarhandbok: <b>•** 164 Ver. 2.00

#### Välj AV för att inaktivera finjustering av slutartiden med hjälp av kommandorattarna.

**Alternativ**

## PÅ AV

### **GFX 50S Användarhandbok: <b>•** 165 Ver. 2.00 **FOTOGRAFERA UTAN KORT**

<span id="page-29-1"></span>Välj om slutaren kan utlösas utan att något minneskort är isatt i kameran.

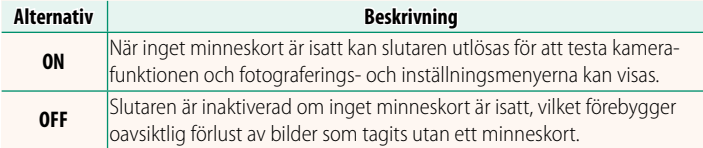

# o**S.S. FUNKTION**

#### <span id="page-30-0"></span>**GFX 50S Användarhandbok: <b>•** 166 Ver. 4.30 **BLÄNDARINSTÄLLN.**

Välj den metod som används för att justera bländare när du använder objektiv utan bländarring.

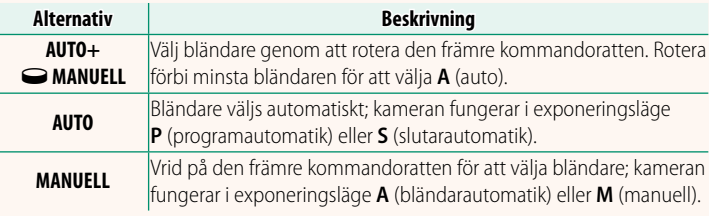

NDetta alternativ kan tilldelas en funktionsknapp.

#### <span id="page-30-1"></span>**GFX 50S Användarhandbok:** P **171 Ver. 3.20 VÄLJ MAPP**

Skapa mappar och välj den mapp som används för att lagra efterföljande bilder.

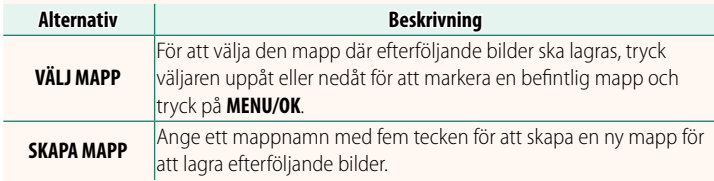

### <span id="page-31-0"></span>**GFX 50S Användarhandbok:** P **172, 173 Ver. 1.10 TRÅDLÖSA INST.**

### Justera inställningarna för anslutning till trådlösa nätverk.

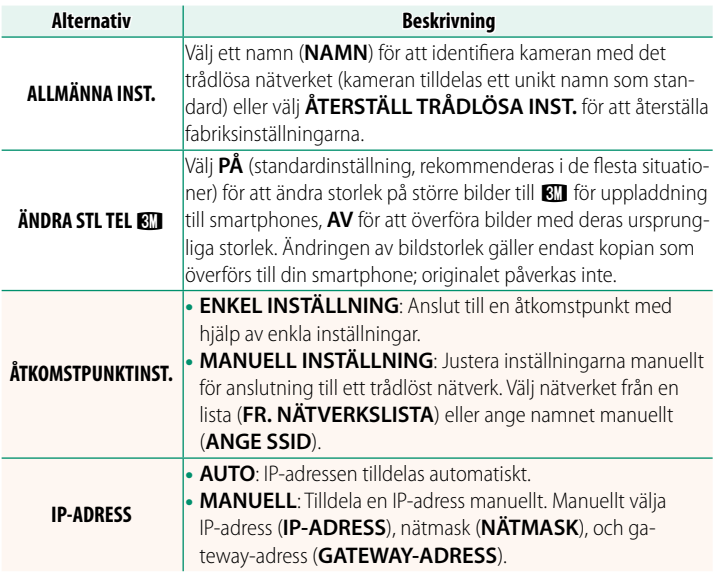

#### **GFX 50S Användarhandbok: <b><b>P** 174 Ver. 1.10 **INFORMATION**

<span id="page-31-1"></span>Visa kamerans MAC-adress.

### <span id="page-32-0"></span>**GFX 50S Användarhandbok: <b>174** Ver. 4.00 **PC-ANSLUTNINGSLÄGE**

### Justera inställningarna för anslutning till en dator.

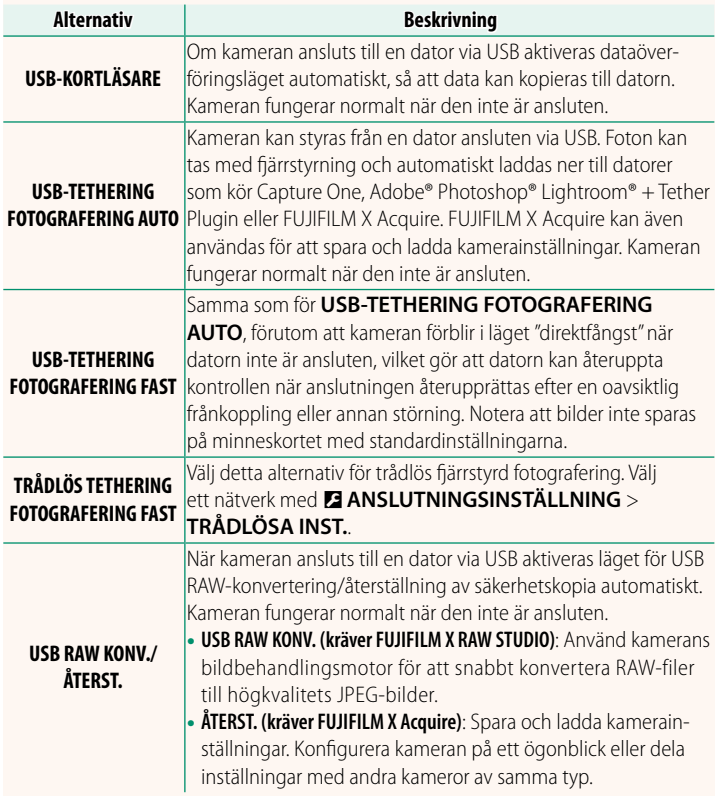

**O D** STRÖMHANTERING > AUTO AVSTÄNGNING-inställningarna används också under länkad fotografering. Välj **AV** för **AUTO AVSTÄNGNING** för att förhindra att kameran stängs av automatiskt.

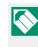

NBesök webbplatserna nedan för att lära dig mer om eller ladda ner följande programvara:

- **Capture One Express Fujifi lm:** *https://www.captureone.com/products-plans/capture-one-express/fujifilm*
- **Capture One Pro Fujifi lm:** *https://www.captureone.com/explore-features/fujifilm*
- **Adobe® Photoshop® Lightroom® + Tether Plugin:** *https://fujifilm-x.com/global/products/software/adobe-photoshop-lightroom-tether-plugin/*
- **FUJIFILM X Acquire:** *https://fujifilm-x.com/products/software/x-acquire/*
- **FUJIFILM X RAW STUDIO:** *https://fujifilm-x.com/products/software/x-raw-studio/*
- **RAW FILE CONVERTER EX powered by SILKYPIX:** *https://fujifilm-x.com/support/download/software/raw-file-converter-ex-powered-by-silkypix/*

#### <span id="page-34-0"></span>**GFX 50S Användarhandbok:** P **189 Ver. 4.30 Bländarring**

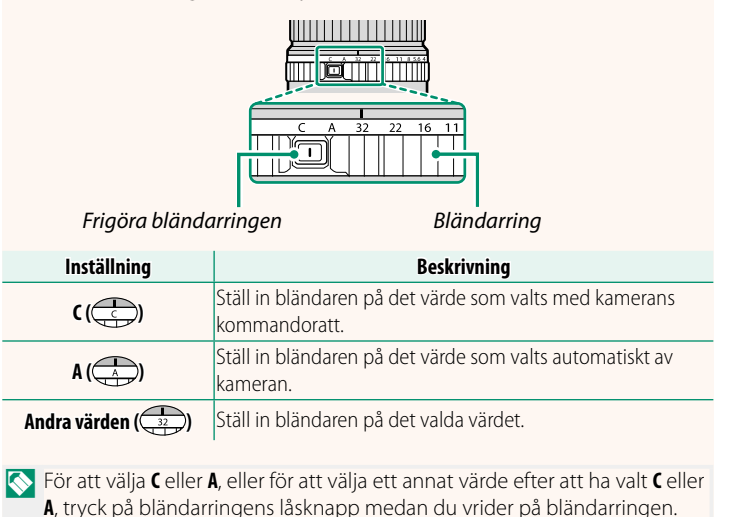

### **Objektiv utan bländarringar** Den metod som används för att justera bländaren kan väljas med alternativet **D** KNAPP-/RATTINSTÄLLNING > **BLÄNDARINSTÄLLN.**. När ett annat alternativ än **AUTO** har valts kan bländaren

justeras med hjälp av den främre kommandoratten. NBländarstyrning utförs enligt standardinställningen med den främre kommandoratten, men kan utföras med den bakre kommandoratten med

D**KNAPP-/RATTINSTÄLLNING** > **KOMMANDOREGLAGEINST.**.

# <span id="page-35-0"></span>**GFX 50S Användarhandbok: <b>•** 189 Ver. 4.30

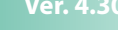

**attende** 

### <span id="page-36-0"></span>**GFX 50S Användarhandbok:** P **198 Ver. 2.00 Blixtinställningar**

Studioblixt-styrenheter från tredjepartsleverantörer som är kompatibla med FUJIFILM-blixtsystemet kan nu användas. För mer information, se dokumentationen som medföljer din studioblixtenhet.

#### <span id="page-36-1"></span>**GFX 50S Användarhandbok:** P **220 Ver. 2.00 Tillbehör från FUJIFILM**

**instax SHARE-skrivare**

**SP-1/SP-2/SP-3**: Anslut via trådlöst LAN för att skriva ut bilder på instax-film.

## **FUJIFILM**

### **FUJIFILM Corporation**

7-3, AKASAKA 9-CHOME, MINATO-KU, TOKYO 107-0052, JAPAN

https://fujifilm-x.com

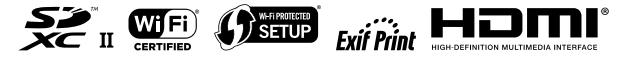